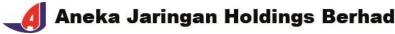

Registration No. 201801030681 (1292707-D) (Incorporated in Malaysia)

# ADMINISTRATIVE GUIDE FOR THE FIFTH ("5<sup>TH</sup>") ANNUAL GENERAL MEETING ("AGM") OF ANEKA JARINGAN HOLDINGS BERHAD ("ANEKA" OR "COMPANY")

Day and Date : Thursday, 22 February 2024

Time : 10.00 a.m.

Meeting Platform : https://meeting.boardroomlimited.my

(Domain Registration No. with MYNIC: D6A357657)

Mode of Communication  Pose questions to the Board of Directors via real time submission of typed texts at meeting platform during live streaming of the 5<sup>th</sup> AGM.

 Submit questions by logging into the Boardroom Smart Investor Portal at <a href="https://investor.boardroomlimited.com">https://investor.boardroomlimited.com</a> prior to the 5<sup>th</sup> AGM or

3) Submit questions prior to the 5<sup>th</sup> AGM via email to <a href="mailto:agm@ajgroup.my">agm@ajgroup.my</a> no later than Tuesday, 20 February 2024 at 10.00 a.m.

#### A. Virtual Meeting

The Company will conduct its forthcoming 5<sup>th</sup> AGM on a fully virtual basis and entirely via remote participation and voting via the online meeting platform.

With the virtual meeting facilities, you may exercise your right as a member of the Company to participate (including to pose questions to the Board of Directors and/or Management of the Company) and vote at the 5<sup>th</sup> AGM. Alternatively, you may also appoint the Chairman of the Meeting as your proxy to attend and vote on your behalf at the 5<sup>th</sup> AGM.

The conduct of a fully virtual AGM is in line with the Securities Commission Malaysia's *Guidance Note and FAQs on the Conduct of General Meetings for Listed Issuers (revised on 7 April 2022)* ("Guidance Note and FAQ"). The Guidance Note and FAQ states that in a fully virtual general meeting, all meeting participants including the Chairperson of the meeting, board members, senior management and shareholders are required to participate in the meeting online.

According to the Guidance Note and FAQ, an online meeting platform can be recognised as the meeting venue or place under Section 327(2) of the Companies Act 2016 provided that the online platform is located in Malaysia.

Kindly ensure the stability of your internet connectivity throughout the 5<sup>th</sup> AGM as the quality of the live webcast and online remote voting is dependent on your internet bandwidth and stability of your internet connection.

#### B. Entitlement to Participate and vote in the 5th AGM

In respect of deposited securities, only members whose names appear in the Record of Depositors as at <u>15 February 2024</u> shall be entitled to participate and vote in the meeting or appoint proxy(ies) to participate and vote on his/her behalf.

#### C. Form of Proxy

If you are unable to attend the 5<sup>th</sup> AGM, you are encouraged to appoint a proxy or the Chairman of the Meeting as your proxy and indicate the voting instructions in the Form of Proxy in accordance with the notes and instructions printed therein.

Please ensure that the original Form of Proxy is deposited with Boardroom Share Registrars Sdn. Bhd. not less than forty-eight (48) hours before the time appointed for holding the meeting. Details of Boardroom Share Registrars Sdn. Bhd. can be found in the enquiry section of this document.

Alternatively, you may deposit your Form of Proxy by electronic means through the Boardroom Smart Investor Portal at <a href="https://investor.boardroomlimited.com">https://investor.boardroomlimited.com</a> (kindly refer to section F below).

## D. Revocation of Proxy

If you have submitted your Form of Proxy and subsequently decide to appoint another person or wish to participate in the 5<sup>th</sup> AGM yourself, please write in to <a href="mailto:bsr.helpdesk@boardroomlimited.com">bsr.helpdesk@boardroomlimited.com</a> to revoke the earlier appointed proxy forty-eight (48) hours before the meeting.

#### E. Voting Procedures

Pursuant to Rule 8.31A of the ACE Market Listing Requirements of Bursa Malaysia Securities Berhad, voting at the 5<sup>th</sup> AGM will be conducted by poll. The Company has appointed Boardroom Share Registrars Sdn. Bhd. as the Poll Administrators to conduct the poll by way of electronic voting (e-Voting) and SKY Corporate Services Sdn. Bhd. as the Independent Scrutineers to verify the poll results.

#### F. Virtual Meeting Facilities

| Procedure |                                                                       | Action                                                                                                    |  |  |  |  |
|-----------|-----------------------------------------------------------------------|----------------------------------------------------------------------------------------------------|--|--|--|--|
| Be        | Before the day of the 5 <sup>th</sup> AGM                             |                                                                                                    |  |  |  |  |
| 1.        | Register Online with Boardroom Smart Investor Portal  (For first time | [Note: If you have already signed up with Boardroom Smart Investor Portal, you are not required to register. You may proceed to Step 2.]  a. Access website <a href="https://investor.boardroomlimited.com">https://investor.boardroomlimited.com</a> .  b. Click < <a href="https://investor.boardroomlimited.com">Register</a> > to sign up as a user.  c. Complete registration and upload softcopy of MyKad (front and back)                                                                                                    |  |  |  |  |
|           | registration only)                                                    | <ul> <li>complete registration and upload solicopy of myrkad (nort and back) or Passport in JPEG, PNG or PDF format.</li> <li>d. For corporate holder, kindly upload the authorization letter as well. Click "Sign up".</li> <li>e. You will receive an email from BSIP Online for email address verification. Click on "Verify Email Address".</li> <li>f. Once your email address is verified, you will be directed to BSIP Online for verification of mobile number.</li> <li>g. Click on "Request OTP Code" and an OTP code will be sent to the registered mobile number. You will need to enter the OTP code and click "Enter" to complete the process.</li> <li>h. Once your mobile number is verified, registration of your new BSIP account will be pending for final verification.</li> <li>i. An email will be sent to you to inform the approval of your BSIP account within one (1) business day. Subsequently, you can login at <a href="https://investor.boardroomlimited.com">https://investor.boardroomlimited.com</a> with the email address and password filled up by you during the registration to proceed.</li> </ul> |  |  |  |  |
| 2.        | Submit request for remote participation                               | Registration for remote access will be opened on 28 December 2023. Please note that the closing time to submit your request is at 10.00 a.m. on 20 February 2024 (48 hours before the commencement of the 5 <sup>th</sup> AGM).                                                                                                    |  |  |  |  |

| Procedure                     | Action                                                                                                    |  |  |  |  |  |  |
|-------------------------------|----------------------------------------------------------------------------------------------------|--|--|--|--|--|--|
| Before the day of the 5th AGM |                                                                                                    |  |  |  |  |  |  |
|                               | Individual Members a. Log in to https://investor.boardroomlimited.com using your user ID and password from Step 1 above. b. Select ANEKA 5 <sup>th</sup> ANNUAL GENERAL MEETING from the list of Meeting Event and click "Enter". c. Click on "Register for RPEV". d. Read and accept the General Terms & Conditions and click "Next". e. Enter your CDS Account Number and thereafter submit your request.  Appointment of Proxy (For Individual / Corporate Shareholders) a. Log in to https://investor.boardroomlimited.com using your user ID and password from Step 1 above.  b. Select ANEKA 5 <sup>th</sup> ANNUAL GENERAL MEETING from the list of Meeting Event and click "Enter". c. Click on "Submit eProxy Form". d. For Corporate Shareholders, select the company(ies) you will be representing. e. Enter your CDS Account Number and number of securities held. f. Read and accept the General Terms and Conditions by clicking "Next". g. Select your proxy – either the Chairman of the meeting or individual named proxy(ies) and enter the required particulars of your proxy(ies). h. Indicate your voting instructions – FOR or AGAINST or ABSTAIN. If you wish to have your proxy(ies) to act upon his/her discretion, please indicate DISCRETIONARY. i. Review and confirm your proxy appointment. j. Click "Apply". k. Download or print the eProxy form as acknowledgement.  Authorised Nominee and Exempt Authorised Nominee a. Write in to bsr.helpdesk@boardroomlimited.com by providing the name of the Member and CDS Account Number, accompanied by the Certificate of Appointment of Corporate Representative or Form of Proxy (as the case may be) to submit the request. b. Please provide a copy of the Corporate Representative's or Proxy's MyKad (front and back) or Passport in JPEG, PNG or PDF format as |  |  |  |  |  |  |
|                               | <ul> <li>k. Download or print the eProxy form as acknowledgement.</li> <li>Authorised Nominee and Exempt Authorised Nominee</li> <li>a. Write in to bsr.helpdesk@boardroomlimited.com by providing the name of the Member and CDS Account Number, accompanied by the Certificate of Appointment of Corporate Representative or Form of Proxy (as the case may be) to submit the request.</li> <li>b. Please provide a copy of the Corporate Representative's or Proxy's MyKad (front and back) or Passport in JPEG, PNG or PDF format as well as his/her email address</li> <li>c. Appointment of Proxy via BSIP</li> <li>1. Click Log in to https://investor.boardroomlimited.com using your user ID and password from Step 1 above.</li> <li>2. Select ANEKA 5th ANNUAL GENERAL MEETING from the list of Meeting Event and click "Enter".</li> <li>3. Click on "Submit eProxy Form".</li> <li>4. Select the nominees(s)/company(ies) you will be representing.</li> <li>5. Download the file format for "Submission of Proxy Form".</li> <li>6. Prepare the file for the appointment of proxy(ies) by inserting the required data.</li> <li>7. Upload the duly completed proxy appointment file.</li> <li>8. Review and confirm your proxy appointment.</li> <li>9. Click "Submit".</li> <li>10. Download and print the eProxy Form as acknowledgement.</li> </ul>                                                                                                    |  |  |  |  |  |  |
| 3. Email notification         | a. You will receive notification(s) from Boardroom that your request(s) has/have been received and is/are being verified.                                                                                                    |  |  |  |  |  |  |

| Procedure                     |                              | Action                                                                                                    |  |  |  |  |  |
|-------------------------------|------------------------------|----------------------------------------------------------------------------------------------------|--|--|--|--|--|
| Before the day of the 5th AGM |                              |                                                                                                    |  |  |  |  |  |
|                               |                              | b. Upon system verification against the General Meeting Record of<br>Depositors as at 15 February 2024, you will receive an email from<br>Boardroom on 21 February 2024 either approving or rejecting your<br>registration for remote participation together with the Meeting ID and<br>your remote access user ID and password. You will also be notified<br>in the event your registration is rejected.                                                                                                    |  |  |  |  |  |
| On                            | the day of the 5th A         | GM                                                                                                    |  |  |  |  |  |
| 4.                            | Login to Meeting<br>Platform | <ul> <li>a. The Meeting Platform will be open for login one (1) hour before the commencement of the 5<sup>th</sup> AGM.</li> <li>b. The Meeting Platform can be accessed via one of the following: <ul> <li>Scan the QR Code provided in the email notification; or</li> <li>Navigate to the website at <a href="https://meeting.boardroomlimited.my">https://meeting.boardroomlimited.my</a>.</li> </ul> </li> <li>c. Insert the Meeting ID and sign in with the user ID and password provided to you via the email notification in Step 3.</li> </ul> |  |  |  |  |  |
| 5.                            | Participate                  | <ul> <li>[Note: Please follow the User Guides provided in the confirmation email above to view the live webcast, submit questions and vote.]</li> <li>a. If you would like to view the live webcast, select the broadcast icon.</li> <li>b. If you would like to ask a question during the 5th AGM, select the messaging icon.</li> <li>c. Type your message within the chat box and once completed, click the send button.</li> </ul>                                                                                                    |  |  |  |  |  |
| 6.                            | Voting                       | <ul> <li>a. Once polling has been opened, the polling icon will appear with the resolutions and your voting choices until the Chairman declares the end of the voting session.</li> <li>b. To vote, select your voting direction from the options provided. A confirmation message will appear to indicate that your vote has been received.</li> <li>c. To change your vote, re-select your voting preference.</li> <li>d. If you wish to cancel your vote, please press "Cancel".</li> </ul>                                                          |  |  |  |  |  |
| 7.                            | End of<br>Participation      | Upon the announcement by the Chairman on the closure of the 5 <sup>th</sup> AGM, the live webcast will end.                                                                                                    |  |  |  |  |  |

# G. No Distribution of Gifts/Vouchers

There will be no distribution of gifts or vouchers for shareholders/proxies who join or participate in the virtual 5<sup>th</sup> AGM.

# H. No Recording or Photography

No recording or photography of the  $5^{th}$  AGM proceedings is allowed without the prior written permission of the Company.

# I. **Enquiry**

If you have any enquiries prior to the 5<sup>th</sup> AGM, please contact the following during office hours from Monday to Friday (8.30 a.m. to 5.30. p.m.):

Boardroom Share Registrars Sdn. Bhd.

| Address      | : | 11th Floor, Menara Symphony No. 5 Jalan Prof. Khoo Kay Kim Seksyen 13 46200 Petaling Jaya Selangor Darul Ehsan Malaysia |
|--------------|---|----------------------------------------------------------------------------------------------------|
| General Line | : | 603-7890 4700                                                                                                    |
| Fax Number   | : | 603-7890 4670                                                                                                    |
| Email        | : | bsr.helpdesk@boardroomlimited.com                                                                                       |

### **Personal Data Policy**

By registering for the remote participation and electronic voting meeting and/or submitting the instrument appointing a proxy(ies) and/or representative(s), the member of the Company has consented to the use of such data for purposes of processing and administration by the Company (or its agents); and to comply with any laws, listing rules, regulations and/or guidelines. The member agrees that he/she will indemnify the Company in respect of any penalties, liabilities, claims, demands, losses, and damages as a result of the shareholder's breach of warranty.